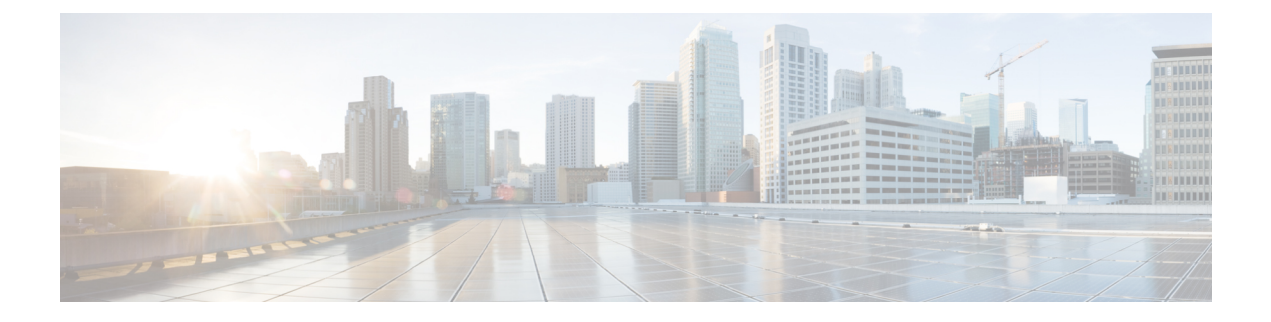

# ワイヤレス冗長性の設定

- ワイヤレス コントローラの冗長性について (1 ページ)
- 冗長性の前提条件と制限事項 (2 ページ)
- 冗長インターフェイスの設定 (2 ページ)
- プライマリ コントローラの冗長性の設定 (3 ページ)
- セカンダリ コントローラの冗長性の設定 (4 ページ)
- 冗長性状態のモニタリング (5 ページ)
- ピア サービス ポートの IP およびサブネット マスクの設定 (5 ページ)
- ピア ネットワーク ルートの追加 (6 ページ)
- セカンダリ サーバーのリセットおよびセカンダリ サーバーからのファイルのアップロー ド (7 ページ)
- コントローラの冗長性の無効化 (8 ページ)

### ワイヤレス コントローラの冗長性について

冗長アーキテクチャでは、1 台のワイヤレス コントローラがアクティブ状態となり、もう 1 台 のコントローラがスタンバイ状態となります。スタンバイコントローラは常時、冗長ポートを 介してアクティブ コントローラのヘルスをモニターします。両方のコントローラは管理イン ターフェイスの IP アドレスを含め、同じ設定を共有します。

コントローラがスタンバイ状態になるか、アクティブ状態になるかは、製造時に発注される固 有デバイス識別情報(UDI)である、冗長在庫管理単位(SKU)に基づきます。冗長SKUUDI を持つコントローラは、起動されて永続カウントライセンスを実行するコントローラとペアに なる場合、最初はスタンバイ状態です。永続カウントライセンスを持つコントローラの場合、 コントローラがアクティブ状態であるか、スタンバイ状態であるかを手動で設定できます。

このリリースでは、アクセス ポイントのステートフル スイッチオーバー (AP SSO) がサポー トされます。APSSOにより、APセッションがスイッチオーバー後もそのままであることが保 証されます。

クライアントのステートフルスイッチオーバーはサポートされていません。これは、ほぼすべ てのクライアントが認証解除され、アクティブ状態の新しいコントローラに再び関連付けられ ることを意味します。この規則の唯一の例外は、FlexConnectモードのアクセスポイントでロー カルに切り替えられる WLAN 上のクライアントです。

#### 冗長性の前提条件と制限事項

ワイヤレスコントローラの冗長性を設定する前に、以下の前提条件および制限事項を考慮する 必要があります。

- ワイヤレス コントローラの冗長性は、5500、7500、8500、および Wism2 のコントローラ でサポートされます。
- プライマリおよびセカンダリ コントローラは、同じハードウェア モデルである必要があ ります。
- プライマリおよびセカンダリ コントローラは、同じコントローラ ソフトウェア リリース を実行している必要があります。
- 管理、冗長管理、およびピア冗長管理インターフェイスの IP アドレスは、同じサブネッ ト内にある必要があります。
- サービス ポートの IP アドレスおよびルート情報はデバイスごとに維持されます。
- 冗長性がコントローラ上で有効な場合、Prime Infrastructure やその他のデバイスでもスタ ンバイ コントローラを管理できません。
- コントローラがサービス ポートを経由して Prime Infrastructure に追加された場合、コント ローラの冗長性を有効にすることはできません。コントローラの冗長性を有効にするに は、コントローラを削除し、管理インターフェイスを通じてそのコントローラを追加する 必要があります。
- コントローラとPrime Infrastructure間に監査の不一致がある場合、コントローラではPrime Infrastructure から冗長パラメータを復元しないでください。ただし、Prime Infrastructure の 冗長パラメータを更新することはできます。
- 冗長性を有効にする前に、各デバイスの証明書をダウンロードする必要があります。
- 設定がネットワークからアクティブコントローラにダウンロードされ、続いて、詳細が冗 長インターフェイス経由でスタンバイ コントローラに転送されます。
- 古いアクティブ コントローラが新しいアクティブ コントローラとペアになると、古いア クティブ コントローラには制御が移らず、新しいアクティブ コントローラのスタンバイ コントローラになります。

## 冗長インターフェイスの設定

冗長インターフェイスには、冗長管理インターフェイスと冗長ポートインターフェイスの2つ があります。冗長管理インターフェイスは、管理インターフェイスのサブネットマスク、ゲー トウェイ、および VLAN ID を共有するローカル物理管理インターフェイスです。プライマリ およびセカンダリ コントローラの冗長性を有効にするには、冗長管理インターフェイスの IP アドレスだけを設定する必要があります。冗長ポート インターフェイスの IP アドレスは自動 生成され、内部的に使用されます。

- ステップ **1 [**設定(**Configuration**)**]** > **[**ネットワーク(**Network**)**]** > **[**ネットワーク デバイス(**Network Devices**)**]** を選 択します。
- ステップ **2** [デバイス グループ(Device Groups)] 領域で、[デバイス タイプ(Device Type)] を展開し、次に [ワイヤ レス コントローラ (Wireless Controller) | を展開します。
- ステップ **3** プライマリコントローラとして選択したデバイスと一致するワイヤレスコントローラのグループを選択し ます(たとえば、Cisco 5500 シリーズ ワイヤレス LAN コントローラなど)。このデバイス グループのメ ンバーが右側に表示されます。
- ステップ **4** プライマリ コントローラの [Device Name] をクリックします。
- ステップ **5** [Configuration] タブをクリックします。
- ステップ **6** 左側のサイドバーのメニューから、[Redundancy] > [Global Configuration] の順に選択します。[グローバル コンフィギュレーション(Global Configuration)] ページが表示されます。
- ステップ7 [冗長性 管理 IP (Redundancy-Management IP) ] テキスト ボックスに、管理インターフェイスのサブネッ トに属している IP アドレスを入力します。
- ステップ **8** [Save] をクリックします。

# プライマリ コントローラの冗長性の設定

- ステップ **1 [**設定(**Configuration**)**]** > **[**ネットワーク(**Network**)**]** > **[**ネットワーク デバイス(**Network Devices**)**]** の 順に選択します。
- ステップ **2** [デバイス グループ(Device Groups)] 領域で、[デバイス タイプ(Device Type)] を展開し、次に [ワイ ヤレス コントローラ (Wireless Controller) 1を展開します。
- ステップ **3** 冗長性管理インターフェイス IP アドレスを設定したデバイスと一致するワイヤレス コントローラのグ ループを選択します(たとえば、Cisco 5500 シリーズ ワイヤレス LAN コントローラなど)。このデバイ ス グループのメンバーが右側に表示されます。
- ステップ **4** 冗長管理インターフェイスの IP アドレスを設定したコントローラの [デバイス名(Device Name)] をク リックします。
- **ステップ5** [設定 (Configuration) ] タブをクリックします。
- ステップ **6** 左側のサイドバーのメニューから、[Redundancy] > [Global Configuration] の順に選択します。[グローバル コンフィギュレーション(Global Configuration)] ページが表示されます。
- ステップ **7** プライマリ コントローラの冗長モードを有効にする前に、次のパラメータを設定する必要があります。
	- **1.** [Redundancy-Management IP]:冗長管理インターフェイスの詳細ページで設定した、ローカル物理管 理インターフェイスの IP アドレスが表示されます。また、IP アドレスを変更することもできます。
	- **2.** [Peer Redundancy-Management IP]:ピアの冗長管理インターフェイスの IP アドレスを入力します。
	- **3.** [Redundant Unit]:[Primary] を選択します。
- **4.** [Mobility MAC Address]:冗長ペアの仮想 MAC アドレスを入力します。入力するモビリティ MAC ア ドレスがプライマリおよびセカンダリの両方のコントローラで同じであることを確認します。
- ステップ **8** [Save] をクリックします。冗長モードの [Enabled] チェック ボックスが有効になります。
- ステップ **9** プライマリ コントローラの冗長性を有効にするには、冗長モードの [Enabled] チェック ボックスをオン にします。

冗長性を有効にした後で、[Redundancy-Management IP]、[Peer Redundancy-Management IP]、[Redundant Unit]、および [Mobility MAC Address] のパラメータを変更することはできません。

冗長ペアの処理中にこのコントローラを設定できません。

ステップ **10** [Save] をクリックします。設定が保存され、システムがリブートされます。

## セカンダリ コントローラの冗長性の設定

- ステップ **1 [**設定(**Configuration**)**]** > **[**ネットワーク(**Network**)**]** > **[**ネットワーク デバイス(**Network Devices**)**]** の 順に選択します。
- ステップ **2** [デバイス グループ(Device Groups)] 領域で、[デバイス タイプ(Device Type)] を展開し、次に [ワイ ヤレス コントローラ(Wireless Controller)] を展開します。
- ステップ **3** セカンダリコントローラとして動作するように選択したデバイスと一致するワイヤレスコントローラの グループを選択します(たとえば、Cisco 5500 シリーズ ワイヤレス LAN コントローラなど)。このデバ イス グループのメンバーが右側に表示されます。
- ステップ **4** セカンダリ コントローラの [Device Name] をクリックします。
- ステップ **5** [Configuration] タブをクリックします。
- ステップ **6** 左側のサイドバーのメニューから、[Redundancy] > [Global Configuration] の順に選択します。[グローバル コンフィギュレーション(Global Configuration)] ページが表示されます。
- ステップ **7** セカンダリ コントローラの冗長モードを有効にする前に、次のパラメータを設定する必要があります。
	- **1.** [Redundancy-ManagementIP]:ローカル物理管理インターフェイスのIPアドレスを入力します。この IP アドレスは、プライマリ コントローラのピアの冗長管理インターフェイスの IP アドレスと同じで ある必要があります。
	- **2.** [Peer Redundancy-Management IP]:ピアの物理管理インターフェイスの IP アドレスを入力します。こ の IP アドレスは、プライマリ コントローラのローカル物理冗長管理インターフェイスの IP アドレ スと同じである必要があります。
	- **3.** [Redundant Unit]:[Secondary] を選択します。
	- **4.** [Mobility MAC Address]:冗長ペアの仮想 MAC アドレスを入力します。入力するモビリティ MAC ア ドレスがプライマリおよびセカンダリの両方のコントローラで同じであることを確認します。
- ステップ **8** [Save] をクリックします。冗長モードの [Enabled] チェック ボックスが有効になります。

ステップ **9** セカンダリ コントローラの冗長性を有効にするには、冗長モードの [Enabled] チェック ボックスをオン にします。

> 冗長性を有効にした後で、[Redundancy-Management IP]、[Peer Redundancy-Management IP]、[Redundant Unit]、および [Mobility MAC Address] のパラメータを変更することはできません。

冗長ペアの処理中にプライマリ コントローラを設定できません。

ステップ **10** [Save] をクリックします。設定が保存され、システムがリブートされます。

#### 冗長性状態のモニタリング

冗長モードがプライマリおよびセカンダリコントローラで有効になると、システムがリブート されます。両方のコントローラの冗長ステートが、[Wireless Controller Members] リスト ページ で [Enabled] になります。以下のトラップがトリガーされます。

- RF\_SWITCHOVER\_ACTIVITY: このトラップは、スタンバイ コントローラが新しいアク ティブ コントローラになるとトリガーされます。
- RF\_PROGRESSION\_NOTIFY: このトラップは、プライマリまたはアクティブコントロー ラのステートが [Disabled] から [StandbyCold] に変更された後、[StandbyHot] に変更される と、そのピア コントローラによってトリガーされます。
- RF\_HA\_SUP\_FAILURE\_EVENT: このトラップは、アクティブとスタンバイコントローラ 間の不一致のために冗長性が失敗したときにトリガーされます。

これらのトラップについて詳しくは、『Cisco Prime [Infrastructure](http://www.cisco.com/c/en/us/support/cloud-systems-management/prime-infrastructure/products-user-guide-list.html) Alarms and Events』を参照し てください。

ローカルおよびピアのステート、装置、冗長管理の IP アドレス、ピアの冗長管理、冗長ポー ト、ピアの冗長ポート、ペア コントローラのピア サービス ポートなど、冗長ステートの詳細 を表示できます。

これらの詳細を表示するには、**[**モニター(**Monitor**)**]**>**[**管理対象要素(**ManagedElements**)**]**> **[**ネットワーク デバイス(**Network Devices**)**]** > **[**デバイス タイプ(**Device Type**)**]** > **[**ワイヤレ ス コントローラ(**Wireless Controller**)**]** > **[**コントローラ グループ(**Controller Group**)**]** > **[**コ ントローラ(**Controller**)**]** > **[**デバイスの詳細(**Device Details**)**]** > **[**冗長性(**Redundancy**)**]** > **[**冗長性状態(**Redundancy States**)**]** を選択します。

# ピア サービス ポートの **IP** およびサブネット マスクの設 定

ピア コントローラのステートが [StandbyHot] の場合にだけ、ピア サービス ポートの IP アドレ スおよびサブネット マスクを設定できます。ピア サービス ポートの IP アドレスを設定する前 に、DHCP がローカル サービス ポートで無効になっていることを確認します。

- ステップ **1 [**設定(**Configuration**)**]** > **[**ネットワーク(**Network**)**]** > **[**ネットワーク デバイス(**Network Devices**)**]** の順 に選択します。
- ステップ2 「デバイスグループ (Device Groups) 1領域で、「デバイスタイプ (Device Type) 1を展開し、次に [ワイヤ レス コントローラ(Wireless Controller)] を展開します。
- ステップ **3** プライマリ コントローラまたはアクティブ コントローラが含まれるワイヤレス コントローラのグループ を選択します。このデバイス グループのメンバーが右側に表示されます。
- ステップ **4** プライマリまたはアクティブ コントローラのデバイス名をクリックします。
- ステップ5 [設定 (Configuration) ] タブをクリックします。
- ステップ **6** 左側のサイドバー メニューで、[冗長性(Redundancy)] > [グローバル設定(Global Configuration)] を選択 します。[グローバル コンフィギュレーション(Global Configuration)] ページが表示されます。
- ステップ1 次のフィールドに入力します。
	- **1.** [Peer Service Port IP]:ピア サービス ポートの IP アドレスを入力します。
	- **2.** [Peer Service Netmask IP]:ピア サービス サブネット マスクの IP アドレスを入力します。

ステップ **8** [Save] をクリックします。

# ピア ネットワーク ルートの追加

ピア コントローラのステートが [StandbyHot] の場合にだけ、アクティブ コントローラでピア ネットワーク ルートを追加できます。新しいネットワーク ルート テーブルが維持されます。 スタンバイコントローラがアクティブになると、ネットワークルートテーブルのエントリは、 ピア ネットワーク ルート テーブルのエントリとスワップされます。

- ステップ **1 [**設定(**Configuration**)**]** > **[**ネットワーク(**Network**)**]** > **[**ネットワーク デバイス(**Network Devices**)**]** の順 に選択します。
- ステップ **2** [デバイス グループ(Device Groups)] 領域で、[デバイス タイプ(Device Type)] を展開し、次に [ワイヤ レス コントローラ(Wireless Controller)] を展開します。
- ステップ **3** 冗長管理インターフェイスのIPアドレスを設定したコントローラが含まれるワイヤレスコントローラのグ ループを選択します。このデバイス グループのメンバーが右側に表示されます。
- ステップ **4** 冗長管理インターフェイスのIPアドレスを設定したコントローラの[デバイス名(DeviceName)]をクリッ クします。
- ステップ5 [設定 (Configuration) ] タブをクリックします。
- ステップ **6** 左側のサイドバーのメニューから、**[**冗長性(**Redundancy**)**]** > **[**ピア ネットワーク ルート(**Peer Network Route**)**]** の順に選択します。
- **ステップ7** [コマンドの選択(Select a command)] > [ピア ネットワーク ルートの追加(Add Peer Network Route)] > [実 行(Go)] を選択します。[ピア ネットワーク ルートの詳細(Peer Network Route Details)] ページが表示さ れます。

ステップ **8** 次のフィールドに入力します。

- 1. [IP アドレス (IP Address) 1: ピア ネットワーク ルートの IP アドレスを入力します。
- 2. [IP ネットマスク (IP Netmask)]:ピア ネットワーク ルートのサブネット マスクを入力します。
- **3.** [ゲートウェイ IP アドレス(Gateway IP Address)]:ピア ネットワーク ルート ゲートウェイの IP アド レスを入力します

ステップ **9** [保存(Save)] をクリックします。ピア ネットワーク ルートが追加されます。

# セカンダリ サーバーのリセットおよびセカンダリ サー バーからのファイルのアップロード

セカンダリ サーバーが [StandbyHot] 状態であり、ハイアベイラビリティ ペアリング プロセス が完了している場合、セカンダリ サーバーをリセットできます。また、セカンダリ サーバー からプライマリ サーバーにファイルをアップロードすることもできます。

- ステップ **1 [**設定(**Configuration**)**]** > **[**ネットワーク(**Network**)**]** > **[**ネットワーク デバイス(**Network Devices**)**]** の順 に選択します。
- ステップ **2** [デバイス グループ(Device Groups)] 領域で、[デバイス タイプ(Device Type)] を展開し、次に [ワイヤ レス コントローラ (Wireless Controller) | を展開します。
- ステップ **3** 冗長管理インターフェイスのIPアドレスを設定したコントローラが含まれるワイヤレスコントローラのグ ループを選択します。このデバイス グループのメンバーが右側に表示されます。
- ステップ **4** 冗長管理インターフェイスのIPアドレスを設定したコントローラの[デバイス名(DeviceName)]をクリッ クします。
- ステップ5 [設定 (Configuration) ] タブをクリックします。
- ステップ **6** 左側のサイドバーのメニューから、[冗長性(Redundancy)] > [冗長コマンド(Redundancy Commands)] の 順に選択します。
- ステップ7 [管理コマンド (Administrative Commands) ] で、「コマンドの選択 (Select a command) ] > [スタンバイのリ セット (Reset Standby) ] > [実行 (Go) ] を順に選択して、セカンダリ サーバーをリセットします。
- ステップ **8** [アップロード/ダウンロード コマンド(Upload/Download Commands)] で、次のように操作します。
	- a) セカンダリ サーバーからプライマリ サーバーにファイルをアップロードするときに使用するトランス ポート プロトコルを選択します([TFTP] がデフォルトです)。
	- b) [コマンドの選択 (Select a command) ]>[スタンバイ コントローラのファイルのアップロード (Upload File from Standby Controller) 1>[実行(Go) 1を選択して、セカンダリ サーバーからプライマリ サー バーにファイルをアップロードします。

# コントローラの冗長性の無効化

コントローラの冗長性を無効にすると、アクティブおよびスタンバイの両方のコントローラが リブートされます。冗長パラメータの監査の不一致を解消するには、デバイスから設定を更新 する必要があります。アクティブ コントローラはスタンドアロン コントローラになり、スタ ンバイ コントローラはポートがすべて無効に設定されてリブートします。

- ステップ **1 [**設定(**Configuration**)**]** > **[**ネットワーク(**Network**)**]** > **[**ネットワーク デバイス(**Network Devices**)**]** の順 に選択します。
- ステップ **2** [デバイス グループ(Device Groups)] 領域で、[デバイス タイプ(Device Type)] を展開し、次に [ワイヤ レス コントローラ (Wireless Controller) 1を展開します。
- ステップ **3** 冗長性を無効にするコントローラが含まれるワイヤレスコントローラのグループを選択します。このデバ イス グループのメンバーが右側に表示されます。
- ステップ **4** 冗長性を無効にするコントローラの [Device Name] をクリックします。
- ステップ **5** [Configuration] タブをクリックします。
- ステップ **6** 左側のサイドバーのメニューから、[Redundancy] > [Global Configuration] の順に選択します。[グローバル コンフィギュレーションの詳細(Global Configuration details)] ページが表示されます。
- ステップ **7** 選択したコントローラの [Redundancy Mode] の [Enabled] チェックボックスをオフにします。
- ステップ **8** [Save] をクリックします。設定が保存され、システムがリブートされます。

翻訳について

このドキュメントは、米国シスコ発行ドキュメントの参考和訳です。リンク情報につきましては 、日本語版掲載時点で、英語版にアップデートがあり、リンク先のページが移動/変更されている 場合がありますことをご了承ください。あくまでも参考和訳となりますので、正式な内容につい ては米国サイトのドキュメントを参照ください。